# **PRÁTICA 5: escalas e hierarquias em paisagens**

Vários aspectos dos processos ecológicos mudam com a escala de observação, entender como a mesma influência dos resultados de nossas observações é essencial para compreender a dinâmica da paisagem (O'Neill & Smith, 2002). Esta prática tem como objetivos: 1- ilustrar os efeitos das mudanças na escala de observação em estudos ecológicos; 2- ilustrar as diferenças de dois conceitos de escala em ecologia de paisagem: tamanho da parcela mínima (TPM) e extensão, os efeitos das mudanças na escala de observação nos mesmos e as consequências na interpretação dos padrões observados. Os bancos de dados utilizados foram obtidos de Gergel e Turner, 2002; Casagande, 2005 e Ballester et al., 2018. Os dados referentes a esta prática estão disponíveis em **C:\CEN628\lab5.**

Você irá iniciar esta prática, analisando o efeito da escala de amostragem nos resultados de um processo ecológico bastante conhecido e bem descrito na literatura científica. Para tal, você construirá e analisará gráficos para entender a relação entre predador-presa entre uma espécie de ave e uma de inseto de liteira da floresta. Para obter os dados que serão usados, foram realizados 2 levantamentos em campo sobre abundância de predadores e presas em parcelas de  $0,1 \text{ m}^2$  ao longo de dois transectos:

- **T1:** as amostras foram realizadas a cada 10 m ao longo de 100 m.
- **T2:** as amostras foram realizadas a cada 200 m ao longo de 2000 m
- Uma vez que a amostragem foi feita nos dois transectos utilizando um quadrado de mesmo tamanho, ou seja, 0,1 m2 , isto significa que o *tamanho da parcela mínima ou o pixel no formato em grade,* é o mesmo nos dois experimentos. Levando este aspecto em consideração, compare os resultados da análise gráfica e responda as perguntas 1 a 3. Lembre-se da aula teórica sobre resolução espacial, escalas de observação, extensão, etc. Neste estudo o tamanho da parcela mínima é a mesmo, mas a extensão é diferente.

Abra o programa Excel e, no mesmo, a planilha *abundancia.xls* armazenada na pasta **C:\CEN628\lab5\***insetos***,** que contêm duas abas:

- Desenho experimental: na primeira linha, preencha com cor amarela os quadrados usando os intervalos referentes ao T1 e com cor vermelha os do T2 (apenas para os primeiros 1000 metros).
- Tabelas: nesta aba você encontrará as tabelas 1 e 2, com os valores obtidos em cada um destes experimentos. Utilizando estes valores, trace os respectivos gráficos de abundância de predadores e presas em função da distância no transecto.

• Você deverá usar um gráfico de dispersão. No eixo *x* você deverá colocar as distâncias de amostragem e no *y* o número de indivíduos. Você irá fazer um gráfico para cada transecto, com intervalos nas distâncias de 20 m e extensão de 200 m.

#### **Etapa II – Implicações das mudanças na escala de observação em estudos de paisagens**

Da mesma forma que ocorre com os processos ecológicos em populações, comunidades e ecossistemas, a escala de observação, o tamanho da área de estudo e o tipo de legenda adotada têm influência direta nos padrões e processos observados nas paisagens. Nesta parte da prática você avaliará o efeito de três aspectos da escala nos resultados obtidos: tamanho da parcela mínima (TPM), extensão da área de estudo e tipo de legenda adotada. O objetivo desta etapa é demonstrar como as diferenças na escala de observação produzem resultados distintos.

### **Etapa II. 1. Avaliando o efeito do tamanho da parcela mínima na variabilidade observada**

Inicie o *ArcMap,* e adicione *(Add Data)* os *layers uso\_re* e *uso\_etm* localizados na pasta **C:\CEN0628\lab5**\**matogrosso.** Estes dois PIs (tipo grade) recobrem a mesma extensão de uma região do Município de Canarana em Mato Grosso. Cada um deles foi obtido pela classificação digital de imagens de satélite com resolução espacial (tamanho da parcela mínima) distintas, *Rapid eye* e Landsat 7, respetivamente. Para facilitar a visualização dos mesmos, você irá criar uma simbologia igual para os dois *PIs*:

- 1- ative uma das grades, **uso\_re** ou **uso\_etm**;
- 2- selecione e abra o painel de propriedades (clique com botão direito do mouse sobre o nome **uso\_etm**). Escolha a opção *Symbology*. Observe que neste caso as opções de representação são distintas das exploradas na aula anterior. Isto ocorre porque, neste caso, você está usando a representação matricial (Figura 1).

|                                             | General Source Key Metadata Extent Display  | Symbology Fields<br>Joins & Relates Time    |                     |                        |                |
|---------------------------------------------|---------------------------------------------|---------------------------------------------|---------------------|------------------------|----------------|
| Show:                                       | Draw raster assigning a color to each value |                                             | B E                 |                        |                |
| <b>Vector Field</b><br><b>Unique Values</b> |                                             |                                             |                     |                        |                |
| Classified                                  | Value Field                                 | <b>Color Scheme</b>                         |                     |                        |                |
| Stretched                                   |                                             | μg                                          |                     |                        |                |
| <b>Discrete Color</b>                       | <b>CLASSE</b>                               | ŵ                                           | $\checkmark$        |                        |                |
|                                             |                                             |                                             |                     |                        |                |
|                                             | <value><br/>Symbol</value>                  | Label                                       | Count               |                        |                |
|                                             | <all other="" values=""></all>              | call other values >                         |                     |                        |                |
|                                             | <heading></heading>                         | <b>CLASSE</b>                               |                     |                        |                |
|                                             | Agropastoril                                | Agropastoril                                | 21477               |                        |                |
|                                             | Floresta                                    | Floresta                                    | 35773               |                        |                |
|                                             | Outro                                       | Outro                                       | 2 <sup>7</sup>      |                        |                |
|                                             |                                             |                                             |                     |                        |                |
|                                             |                                             |                                             |                     |                        |                |
|                                             |                                             |                                             |                     |                        |                |
|                                             |                                             | General Source Key Metadata Extent Display  | Symbology Fields    | Joins & Relates   Time |                |
|                                             |                                             |                                             |                     |                        |                |
|                                             | Show:                                       | Draw raster assigning a color to each value |                     |                        | $\blacksquare$ |
|                                             | <b>Vector Field</b><br><b>Unique Values</b> |                                             |                     |                        |                |
| About symbology                             | Classified                                  | Value Field                                 | <b>Color Scheme</b> |                        |                |
|                                             | Stretched                                   |                                             |                     |                        |                |
|                                             | <b>Discrete Color</b>                       | <b>CLASSE</b>                               | $\checkmark$        |                        | $\checkmark$   |
|                                             |                                             |                                             |                     |                        |                |

Figura 15. Menu de simbologia de um PI - matricial.

- 3- Escolha a opção *Unique values.* Clique na opção *Value field* e selecione o campo *classe*. Atribua a cada classe de uso do solo uma cor. Agora abra o menu de simbologia da outra grade (uso\_re) e utilize novamente como campo de simbologia a opção *classe*.
- 4- Para utilizar as mesmas cores que você definiu para a grade anterior, selecione *Properties*, *Symbology, Import* e escolha, na janela que se abrirá o nome da grade (Layer) já representada, ou seja, a grade que anteriormente você atribuiu as cores (a uso\_etm). Clique OK. Você estará importando as mesmas simbologias do *layer* que você já tinha atribuído cores, para o outro layer (ou *uso*).
- 5- identifique o tamanho da parcela mínima (TPM) e a extensão de cada uma das grades:
	- i. abra o menu de propriedades e selecione a opção *Source*. Na janela que se abrirá, estão listados uma série de parâmetros de definição espacial da grade que você está analisando.
	- ii. Destes parâmetros, os de interesse nesta etapa são o Tamanho da Parcela Mínima (cell size) e a Extensão da área de estudo ou o tamanho da área que você está analisando. Este valor pode ser obtido consultando a tabela de atributos: selecione a coluna área em km<sup>2</sup> e abra o menu da mesma. Escolha *Statistics*, o tamanho da área é dado pela soma de todos os campos desta coluna: SUM. Registre os resultados na Tabela 1.

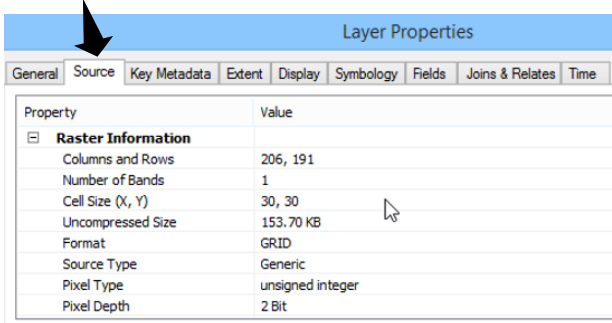

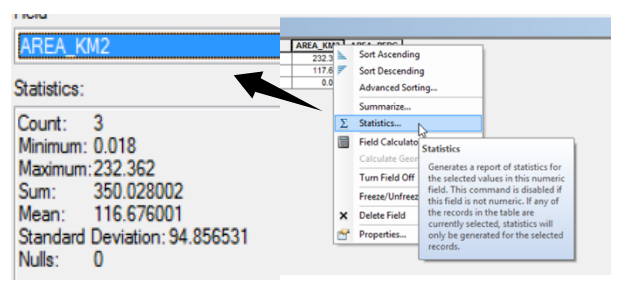

iii. Analise, visualmente, as duas grades e anote as diferenças e semelhanças que você observa em termos do número de classes mapeadas e a área ocupada por cada uma delas. Consulte a tabela de atributos de cada grade e registre o tamanho da área coberta por cada tipo de cobertura do solo na Tabela 1. NOTE que o TMP é dado em metros (unidade da projeção), enquanto a área foi calculada em quilômetros quadrados para facilitar a análise.

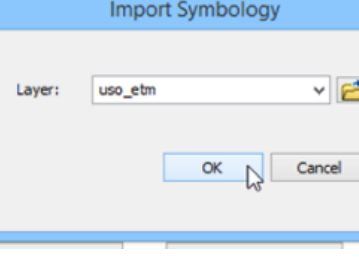

| mapoumontos com quis sensores remotos gistimos. |                    |     |                 |               |              |               |                 |               |
|-------------------------------------------------|--------------------|-----|-----------------|---------------|--------------|---------------|-----------------|---------------|
| Imagem original e mapa                          | Extensão           | TPM | Floresta        |               | Agropastoril |               |                 | Outros        |
| de uso do solo                                  | (km <sup>2</sup> ) | (m) | $\mathrm{Km}^2$ | $\frac{0}{0}$ | $Km^2$       | $\frac{0}{0}$ | Km <sup>2</sup> | $\frac{0}{0}$ |
| Rapid Eye - mapa: uso re                        |                    |     |                 |               |              |               |                 |               |
| Landsat 7- mapa: uso etm                        |                    |     |                 |               |              |               |                 |               |

Tabela 1. Valores de extensão, tamanho da parcela mínima (TPM) e áreas das classes de obtidas pelos mapeamentos com dois sensores remotos distintos.

O tipo de representação é fundamental para obter determinados resultados. Por exemplo, no formato matricial não é possível obter o número de fragmentos diretamente. Existem formas de isolar cada um os mesmos neste formato, porém isso aumenta significativamente o tamanho dos arquivos, demandando maior espaço de armazenamento e capacidade de processamento.

Uma alternativa é utilizar o formato vetorial. Adicione ao seu projeto os PIs *uso\_re\_vetor* e *uso\_etm\_vetor.* Modifique a simbologia para visualizar as classes de uso do solo (*Properties, Sybology, Categories, Value field: Classes, Add all*).

Abra a tabela de atributos de um dos dois PIs e, no menu principal escolha *Selection, Select By Attributes,* para selecionar todos os polígonos que apresentam o mesmo atributo em relação a uma dada característica (Figura 2A). Clique no item Classe duas vezes, uma vez em igual (=), uma vez em *get values*, selecione "Floresta" e clique duas vezes. Observe que o mesmo aparece agora no campo *SELECT \* FROM* aparece "Classes" = 'Floresta', ou seja você está pedindo para o programa selecionar na categoria classes todos os campos com o valor igual a Floresta (Figura 2B). Na tabela de atributos selecione o campo Classe, abra o menu com o botão direito do *mouse* e escolha *Statistics.* Na janela que se abrirá observe que existe um item chamado *Count* (contagem em inglês), ou seja o número de vezes que o atributo selecionado ocorre no mapa, ou o

|        | Selection                                                                       | Geoprocessing                                                                        |                                                                                  | Customize                                                                                                  | А     | Help       |  |  |  |
|--------|---------------------------------------------------------------------------------|--------------------------------------------------------------------------------------|----------------------------------------------------------------------------------|----------------------------------------------------------------------------------------------------|-------|------------|--|--|--|
| 岸      | Select By Attribute <sub>R</sub>                                                |                                                                                      |                                                                                  |                                                                                                    |       |            |  |  |  |
| Ò<br>ď | Select By Location.<br><b>Select By Attributes</b><br><b>Select By Graphics</b> |                                                                                      |                                                                                  |                                                                                                    |       |            |  |  |  |
| or.    | <b>Zoom To Selected</b>                                                         |                                                                                      | Selects features by their attribute<br>values                                    |                                                                                                    |       |            |  |  |  |
| Ą      | Pan To Sele                                                                     | В                                                                                    |                                                                                  | <b>Select By Attributes</b>                                                                                | じ     |            |  |  |  |
| Σ      | Statistics                                                                      |                                                                                      | $\blacktriangledown$<br>uso_re_vetor<br>Only show selectable layers in this list |                                                                                                    |       |            |  |  |  |
|        |                                                                                 | "FID"<br>"ld"<br>"aridcode"<br>"Classe"<br>"Area_km2"<br>Is<br>"Classe" = 'Floresta' | Like<br>$\leftrightarrow$<br>And<br>×<br>Or<br>Not<br>Null<br>h                  | 'Agropastoril'<br>Floresta"<br>'Outros'<br>Get Unique Values   Go To:<br>SELECT * FROM uso re vetor WHERE: |       |            |  |  |  |
|        |                                                                                 | Clear                                                                                | Verify                                                                           | Help                                                                                                    | Load  | Save       |  |  |  |
|        |                                                                                 | г.                                                                                   |                                                                                  | OK<br><b>л</b>                                                                                             | Apply | Close<br>1 |  |  |  |

Figura 2. Menu de seleção por atributos.

número de fragmentos desta classe. Repita a operação com o outro mapa e compare os valores obtidos. Número de fragmentos de floresta mapeados com: Rapid eye: ............ e Número de fragmentos de floresta mapeados com Landsat 7: ............. Para que você fez isso tudo? Por dois motivos, o primeiro é para observar que cada tipo de representação apresenta vantagens e desvantagens. O segundo, para se familiarizar com uma ferramenta muito útil em ecologia da paisagem.

### **Etapa II.2. Avaliando o efeito da extensão na variabilidade observada**

No *ArcMap*, inicialize um novo projeto  $\Box$ . Adicione  $\bigtriangledown$  os mapas de cobertura e uso do solo uso00 a e uso00 b armazenados na pasta C:\CEN628\lab5\marins. Estes vetores foram gerados pela interpretação das fotografias aéreas recobrindo uma região do ribeirão dos Marins no município de Piracicaba em 2000. Cada *classe,* nestes mapas, se refere ao campo *uso.* 

Observe que em cada mapa a extensão da área de estudo é distinta, mas que o tamanho da célula é o mesmo (resolução espacial da fotografia aérea original). Inicie o trabalho identificando estes valores e registrando-os na Tabela 5: abra a tabela de atributos do PI uso

Calcule agora a área média e o número de fragmentos das classes floresta, cana e urbanização. Registre seus resultados na Tabela 2.

Abra a tabela de atributos do PI *uso\_a* e depois do *uso\_b*, clique em *Options* e em *Select by Attributtes,* selecione o uso que você deseja (clique 2x em "USO", uma vez em "=" e em *Get Unique Values*, clique 2x em uma das classes e depois em A*pply*. Na própria tabela de atributos e clique com o botão direito do mouse no campo *Area*, selecione S*tatistics* (count = NF; mean = média). A estatistica será calculada para a classe de uso selecionada. Para limpar a seleção use *clear selection,* .

Repita a operação para as demais classes. Outra opção é utilizar a ferramenta Sumarize: selecione a coluna uso, na janela que se abrirá expanda o item área e selecione média (average).

Tabela 2. Valores de área média (AM) em km<sup>2</sup> e Número de fragmentos (NF) de cada classe de uso do solo em uma paisagem do Ribeirão dos Marins no município de Piracicaba - SP.

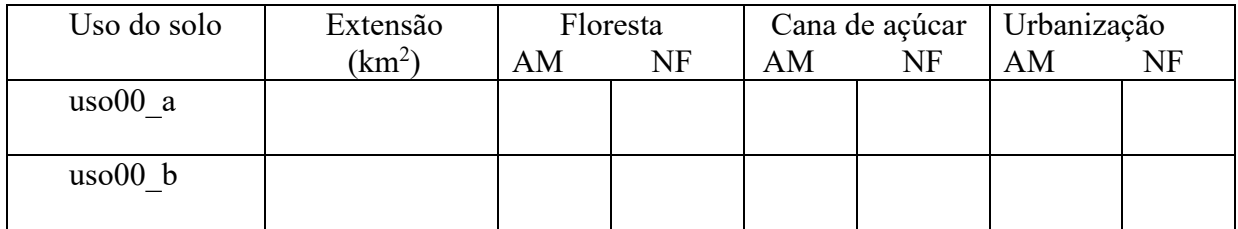

## **Etapa III – Avaliando o efeito do tipo de legenda adotada**

Inicie um novo projeto (**□**) e adicione ( **↓**) os *layers veg 4class* e *veg 2class* armazenados na pasta **C:\CEN628\lab5\veg\_marins**. Cada um destes mapas representa o uso do solo de uma mesma extensão (10,3 km<sup>2</sup>), na mesma escala (1:10.000). A diferença agora está no detalhamento da legenda. Inicie o trabalho modificando as propriedades de simbologia ou cores. Use como item para visualização da simbologia o campo **classe**. Observe as diferenças entre os dois PIs e anote na tabela um o nome das classes de uso do solo de cada mapa na Tabela 3.

Utilizando a ferramenta *Summarize* calcule a área média dos fragmentos (AMF) e o número de fragmentos (NF) de cada classe: abra a tabela de atributos do PI, selecione a coluna classe e clique no botão direito do *mouse*, escolha a opção *average* e clique ok. Abra a tabela que será adicionada automaticamente à tabela de conteúdo e registre na Tabela 3 a AMF e o NF. Lembre que o NF corresponde ao *Count* na tabela e a área média é dada em m2 .

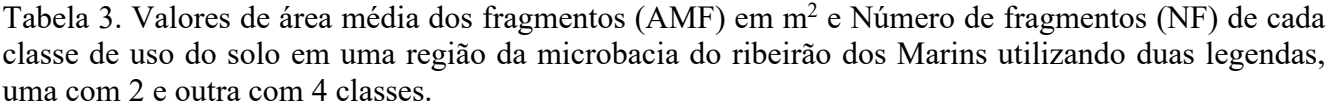

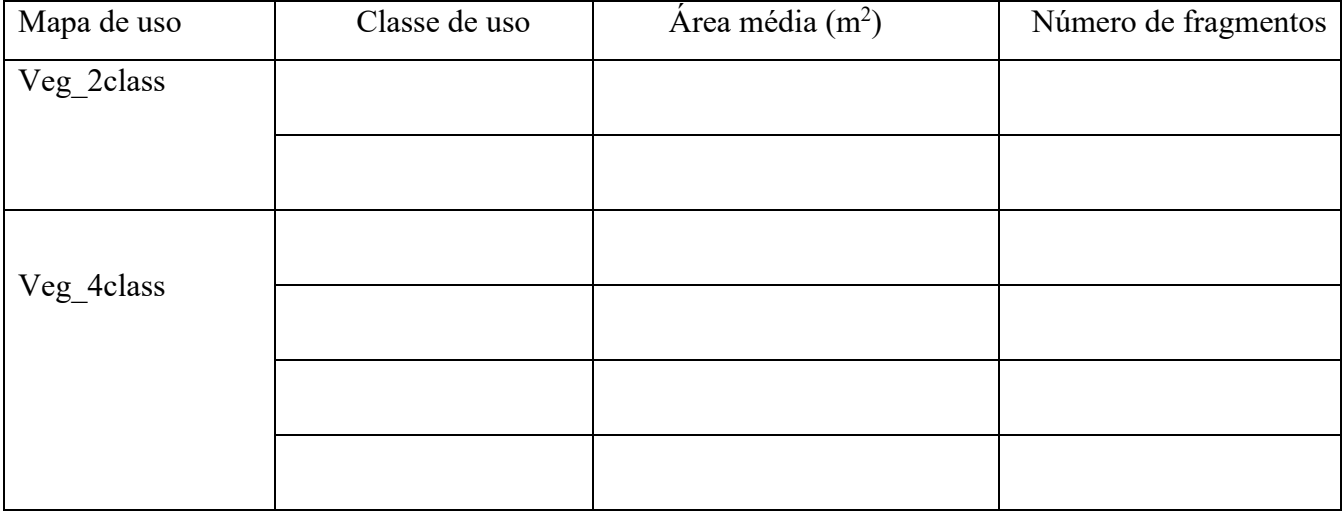